# **Corrija problemas de transmissão de comunidade estendida EVPN RMAC para a estrutura da ACI**

#### **Contents**

Introdução Informações de Apoio Problema

#### **Introdução**

Este documento descreve o impacto de um atributo de comunidade estendida MAC do roteador configurado incorretamente em uma estrutura da ACI quando recebido de um par BGP (Border Gateway Protocol) externo.

#### **Informações de Apoio**

Com o BGP, há uma opção para enviar comunidade e atributos de comunidade estendida com os prefixos que são anunciados aos peers BGP. Esses atributos de comunidade nos permitem modificar políticas de roteamento e alterar dinamicamente a forma como o tráfego roteado é tratado.

#### **Problema**

Quando o atributo de comunidade estendida MAC do roteador é enviado com um prefixo AFI IPv4 de um peer de BGP externo para uma estrutura ACI, a programação incorreta de FIB e HAL ocorre em qualquer folha na estrutura que recebe a rota da(s) folha(s) de borda através do processo MP-BGP interno. Isso ocorre porque o atributo extcommunity de RMAC pertence à família de endereços BGP L2VPN EVPN e quando é injetado na família de endereços BGP IPv4, ele é rejeitado. Isso ocorre devido a uma violação da regra 5.2 (Uniform-Propagation-Mode), que é descrita no documento IETF intitulado "EVPN Interworking with IPVPN". Na página 15, no item 4c, a questão específica é chamada:

- 4. As discussed, Communities, Extended Communities and Large Communities SHOULD be kept by the gateway PE from the originating SAFI route. Exceptions of Extended Communities that SHOULD NOT be kept are:
	- C. All the extended communities of type EVPN.

 The gateway PE SHOULD NOT copy the above extended communities from the originating ISF route to the re-advertised ISF route.

Link para o documento: [Interfuncionamento EVPN com IPVPN](https://datatracker.ietf.org/doc/html/draft-ietf-bess-evpn-ipvpn-interworking-04)

Aqui está um exemplo do problema com o iBGP, no entanto, o problema também é visto com o eBGP.

Diagrama de topologia:

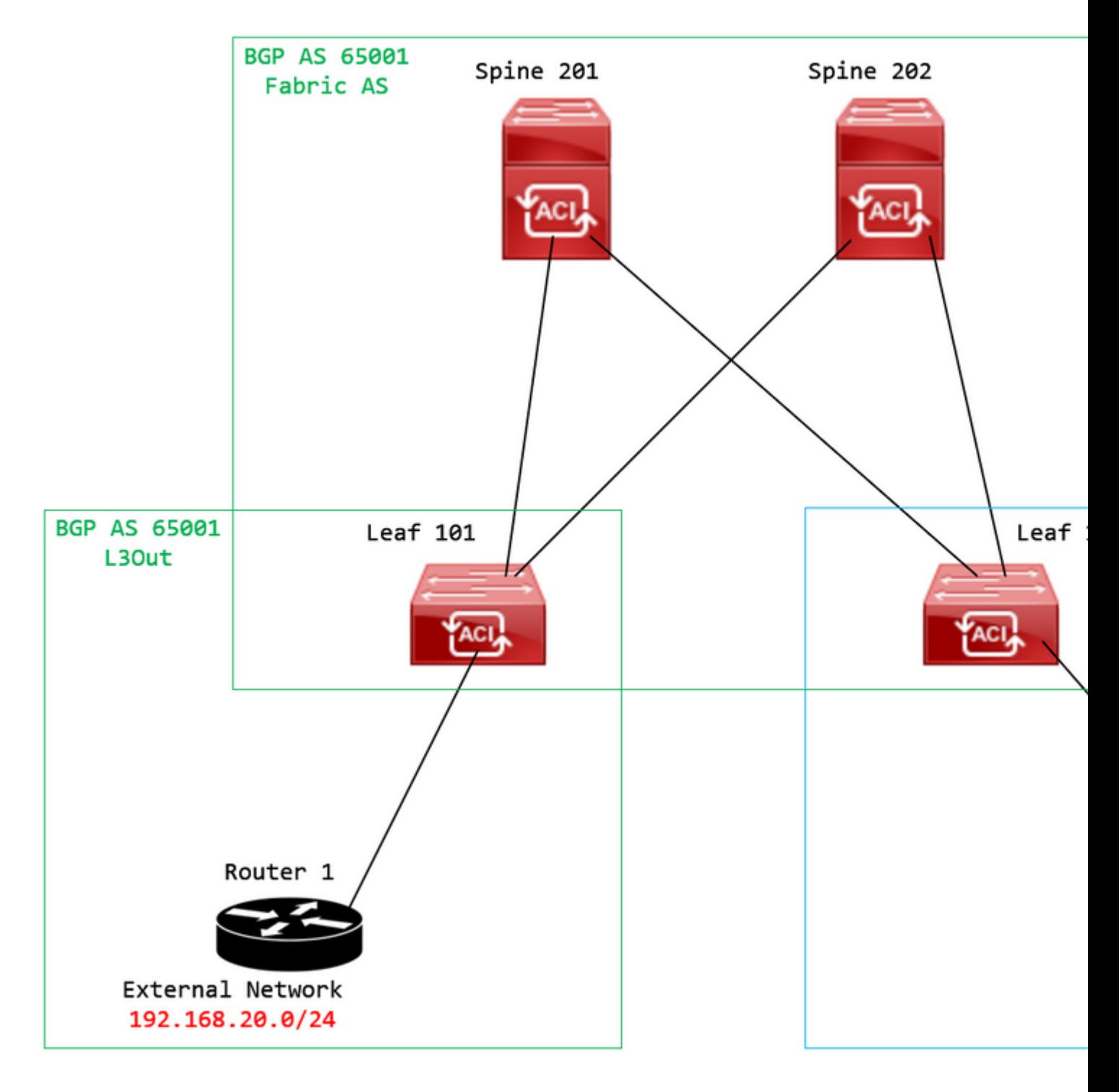

*Diagrama de topologia*

Configure o mapa de rotas no dispositivo de peer BGP externo (Roteador 1) e defina o atributo extcommunity EVPN RMAC:

```
Router-1# show run | sec route-map
route-map RMAC permit 10
    set extcommunity evpn rmac aaaa.bbbb.cccc
```
Na configuração da família de endereços IPv4 vizinhos de BGP, configure as comunidades estendidas de BGP e configure o mapa de rotas na direção de saída:

<output omitted> feature bgp router bgp 65001 vrf example router-id 192.168.20.20 address-family ipv4 unicast network 192.168.20.0/24 neighbor 192.168.30.30 remote-as 65001 update-source loopback1

**address-family ipv4 unicast**

**send-community extended**

 **route-map RMAC out**

Verifique o status de BGP no BL 101:

<#root>

```
leaf-101# show ip bgp 192.168.20.0 vrf example:example
BGP routing table information for VRF example:example, address family IPv4 Unicast
BGP routing table entry for 192.168.20.0/24, version 40 dest ptr 0xa0fec840
Paths: (1 available, best #1)
Flags: (0x80c001a 00000000) on xmit-list, is in urib, is best urib route, is in HW, exported
    vpn: version 2725, (0x100002) on xmit-list
Multipath: eBGP iBGP
    Advertised path-id 1, VPN AF advertised path-id 1
  Path type (0xa96485b8): internal 0x18 0x0 ref 0 adv path ref 2, path is valid, is best path
    AS-Path: NONE, path sourced internal to AS
        192.168.20.20 (metric 5) from 192.168.20.20 (192.168.20.20)
      Origin IGP, MED not set, localpref 100, weight 0 tag 0, propagate 0
            Extcommunity:
                    RT:65001:2162688
```
COST:pre-bestpath:163:1879048192

**Router MAC:aaaa.bbbb.cccc**

**\*\*\*Notice that the router mac is present here.\*\*\***

VNID:2162688

 VRF advertise information: Path-id 1 not advertised to any peer

VPN AF advertise information:

 Path-id 1 advertised to peers: 10.0.216.65 10.0.216.66

Verificar RIB na CL 102:

<#root>

leaf-102# show ip route 192.168.20.0 vrf example:example IP Route Table for VRF "example:example" '\*' denotes best ucast next-hop '\*\*' denotes best mcast next-hop '[x/y]' denotes [preference/metric] '%<string>' in via output denotes VRF <string>

**192.168.20.0/24**

, ubest/mbest: 1/0 \*via

**10.0.210.70**

%overlay-1, [200/0], 00:00:43, bgp-65001, internal, tag 65001,

**rwVnid: vxlan-2162688**

recursive next hop: 10.0.210.70/32%overlay-1

\*\*\*Notice that we have the route here and our next-hop address is correct (showing the TEP IP of BL 101)

leaf-102# acidiag fnvread | grep 101 101 1 leaf-101 <output omitted>

**10.0.210.70/32**

leaf active 0

Verificar FIB na CL 102:

<#root>

module-1(DBG-elam-insel6)# show forwarding route 192.168.20.0 vrf example:example ERROR: no longest match in IPv4 table 0xf5df36b0

**\*\*\*No entry is present.\*\*\***

Verifique a tabela HAL na CL 102:

<#root>

```
module-1(DBG-elam-insel6)# show platform internal hal l3 routes | grep 192.168.20.0
***No entry is present.***
```
Pings do EP (Host 1) para o host em uma rede externa que vem do par BGP externo (192.168.20.20):

<#root>

Host-1# ping 192.168.20.20 vrf example PING 192.168.20.20 (192.168.20.20): 56 data bytes Request 0 timed out Request 1 timed out Request 2 timed out Request 3 timed out Request 4 timed out --- 192.168.20.20 ping statistics --- 5 packets transmitted, 0 packets received, 100.00% packet loss **\*\*\*No connectivity.\*\*\***

Verifique o ELAM na CL 102:

<#root>

```
leaf-102# vsh_lc
module-1# debug platform internal roc elam asic 0
module-1(DBG-elam)# trigger reset
module-1(DBG-elam)# trigger init in-select 6 out-select 0
module-1(DBG-elam-insel6)# set outer ipv4 src_ip 192.168.10.10 dst_ip 192.168.20.20
module-1(DBG-elam-insel6)# start
module-1(DBG-elam-insel6)# stat
 ELAM STATUS
===========
Asic 0 Slice 0 Status Armed
Asic 0 Slice 1 Status Triggered
module-1(DBG-elam-insel6)# ereport
Python available. Continue ELAM decode with LC Pkg
 ELAM REPORT
<output omitted>
------------------------------------------------------------------------------------------------------------------------------------------------------
Lookup Drop
------------------------------------------------------------------------------------------------------------------------------------------------------
LU drop reason : the state of the state of the state of the state of the state of the state of the state of the state of the state of the state of the state of the state of the state of the state of the state of the state
```
**UC\_PC\_CFG\_TABLE\_DROP**

**\*\*\*Notice the drop vector here.\*\*\***

#### **Solução**

A solução é parar de enviar o atributo de comunidade estendida MAC do Roteador com um prefixo da família de endereços IPv4 de um par BGP externo para uma estrutura ACI.

Remova o mapa de rotas configurado anteriormente e pare de enviar comunidades estendidas do dispositivo de peer BGP externo (Roteador 1). A remoção de uma dessas configurações, ou de ambas, funcionará:

```
Router-1# show run bgp
feature bgp
router bgp 65001
    vrf example
        router-id 192.168.20.20
        address-family ipv4 unicast
             network 192.168.20.0/24
        neighbor 192.168.30.30
             remote-as 65001
             update-source loopback1
             address-family ipv4 unicast
```
Outra solução (menos preferencial) é simplesmente filtrar todas as comunidades recebidas do dispositivo de peer de BGP externo, criando um mapa de rota no L3Out configurado na ACI.

Navegue até o Tenant > Policies > Protocol > Route Maps for Route Control > Create Route Maps for Route Control:

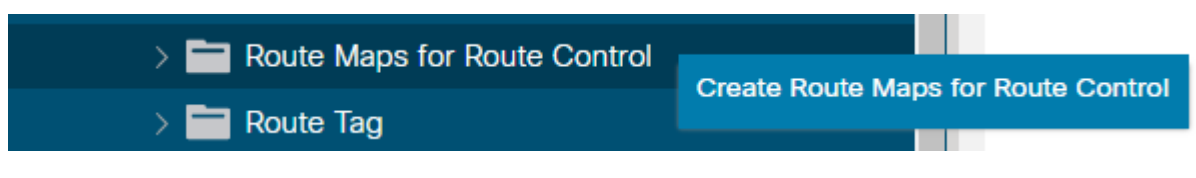

*Selecione a opção para Criar Mapas de Rotas para Controle de Rotas*

Nomeie seu mapa de rotas, ative a opção Route-Map Continue e, em seguida, adicionar um contexto. Selecione a opção + ícone na tabela **Contextos**:

## Create Route Maps for Route Control

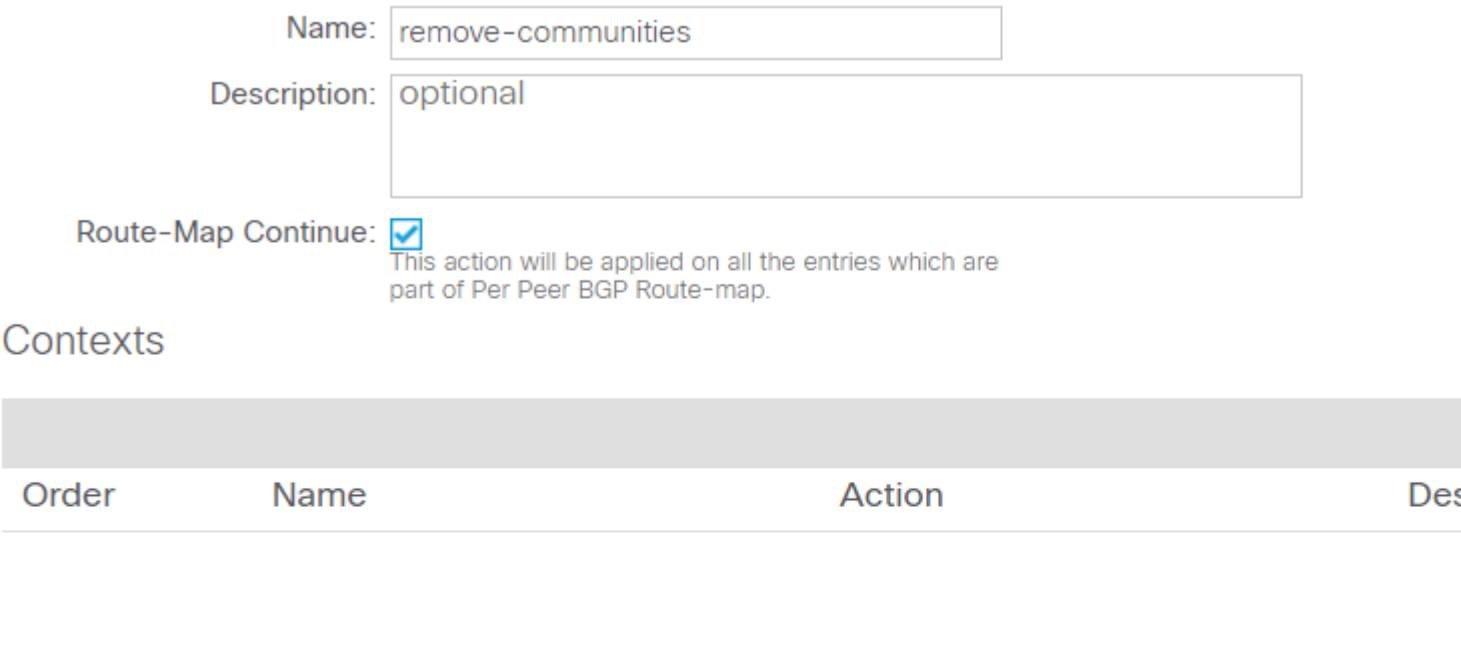

*Criar Mapa de Rotas e Criar Contexto*

Nomeie seu contexto e deixe a ação padrão de Permit selecionado e, em seguida, crie uma regra de correspondência selecionando o +no ícone Associated Matched Rules e selecione **Create Match Rule for a Route Map**:

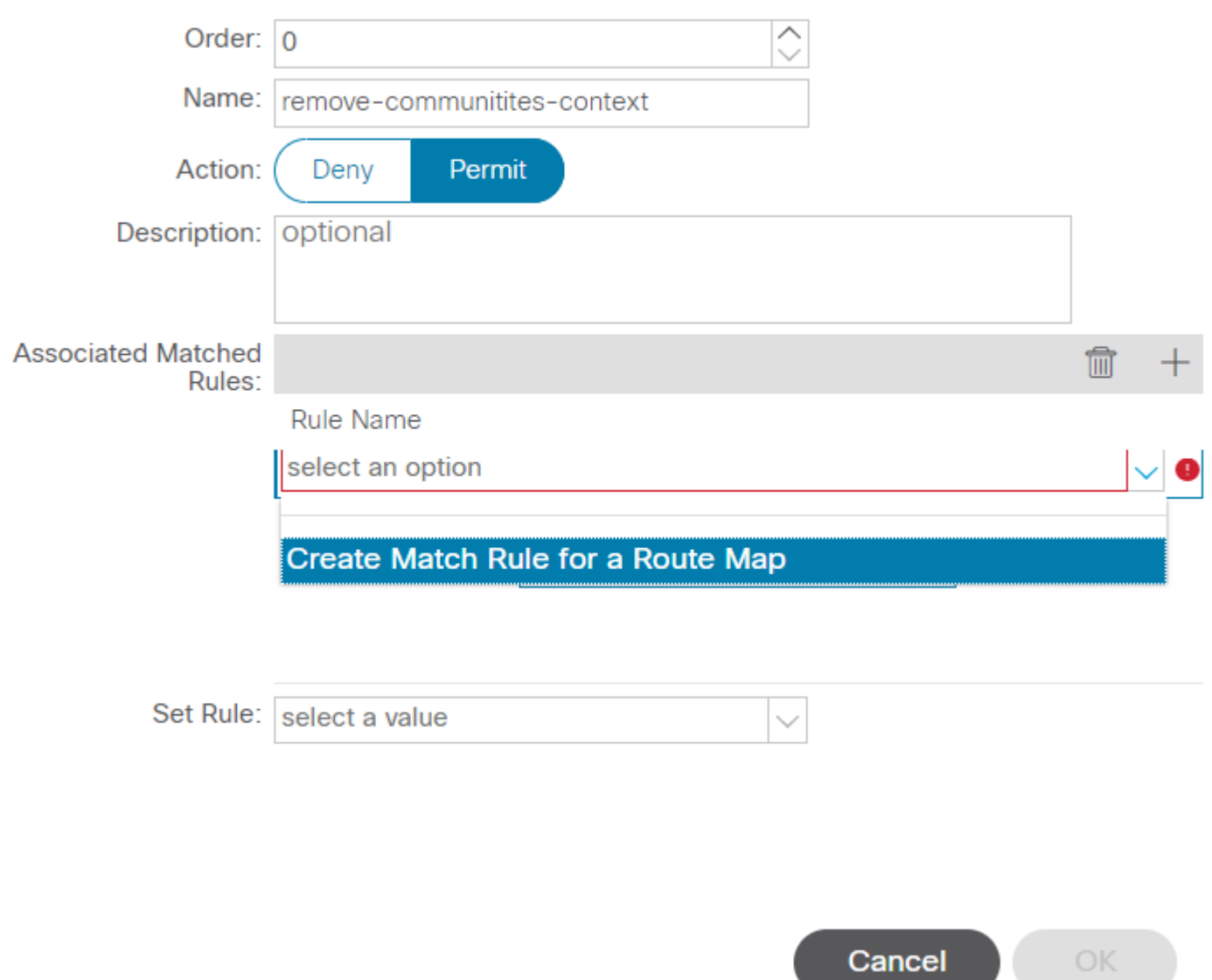

*Criar Contexto de Controle de Rotas e selecionar a opção Criar Regra de Correspondência para um Mapa de Rotas*

Nomeie sua regra de correspondência e adicione um novo prefixo selecionando o ícone **+** no Match Prefix tabela:

### **Create Match Rule**

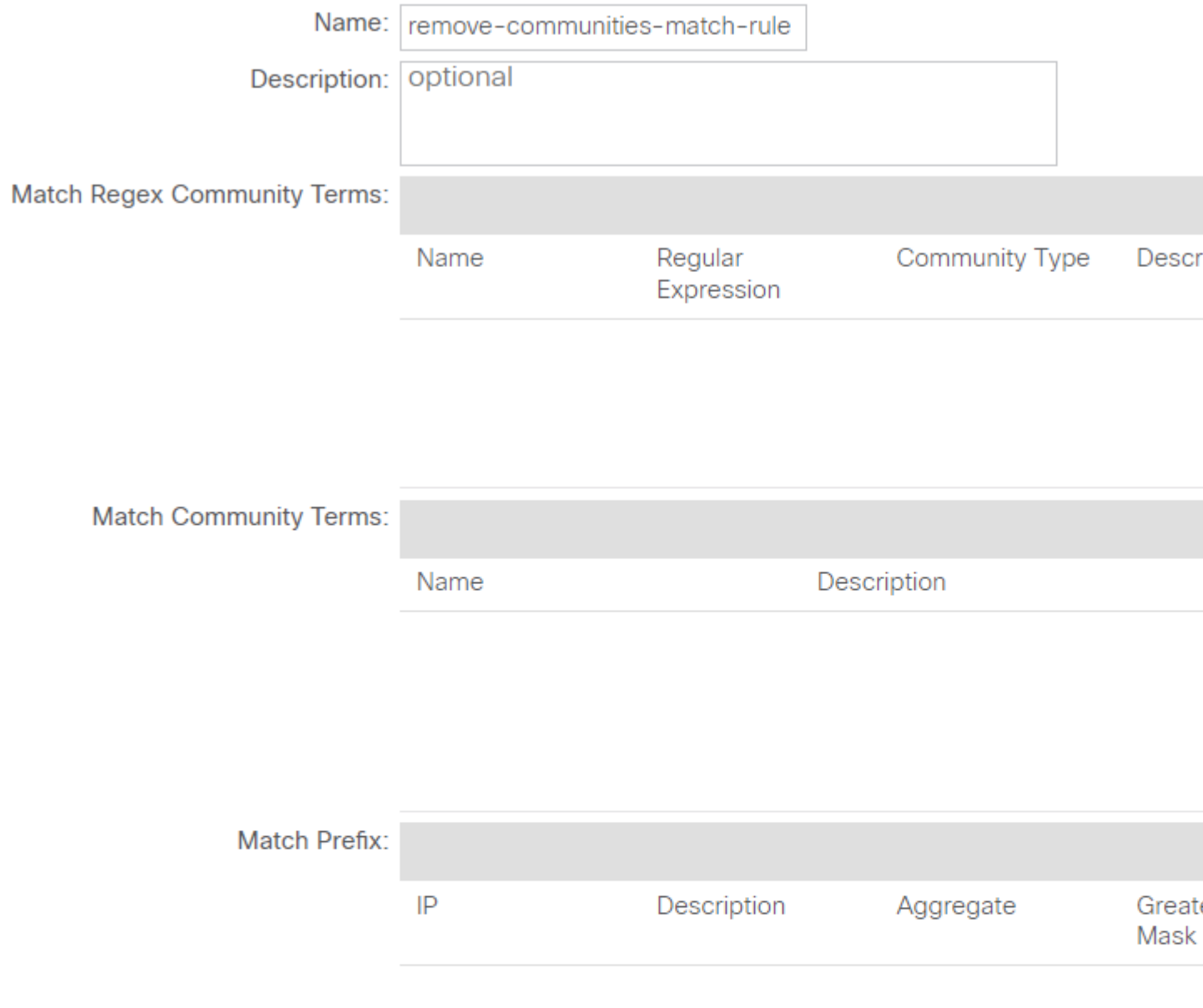

*Criar Regra de Correspondência e criar Prefixo de Correspondência*

Adicione o prefixo desejado. Este exemplo mostra como adicionar um agregado de todos os prefixos:

#### **Create Match Route Destination Rule**

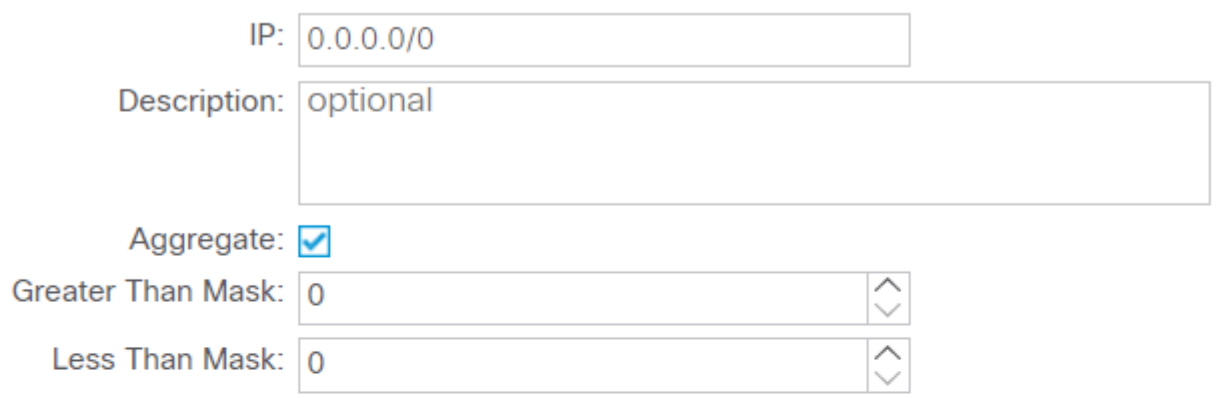

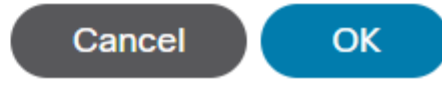

*Criar Regra de Destino de Rota de Correspondência*

Depois de selecionar **OK** no Create Match Route Destination Rule, você verá que seu prefixo foi adicionado à Match Prefix tabela na Create Match Rule janela:

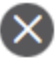

#### **Create Match Rule**

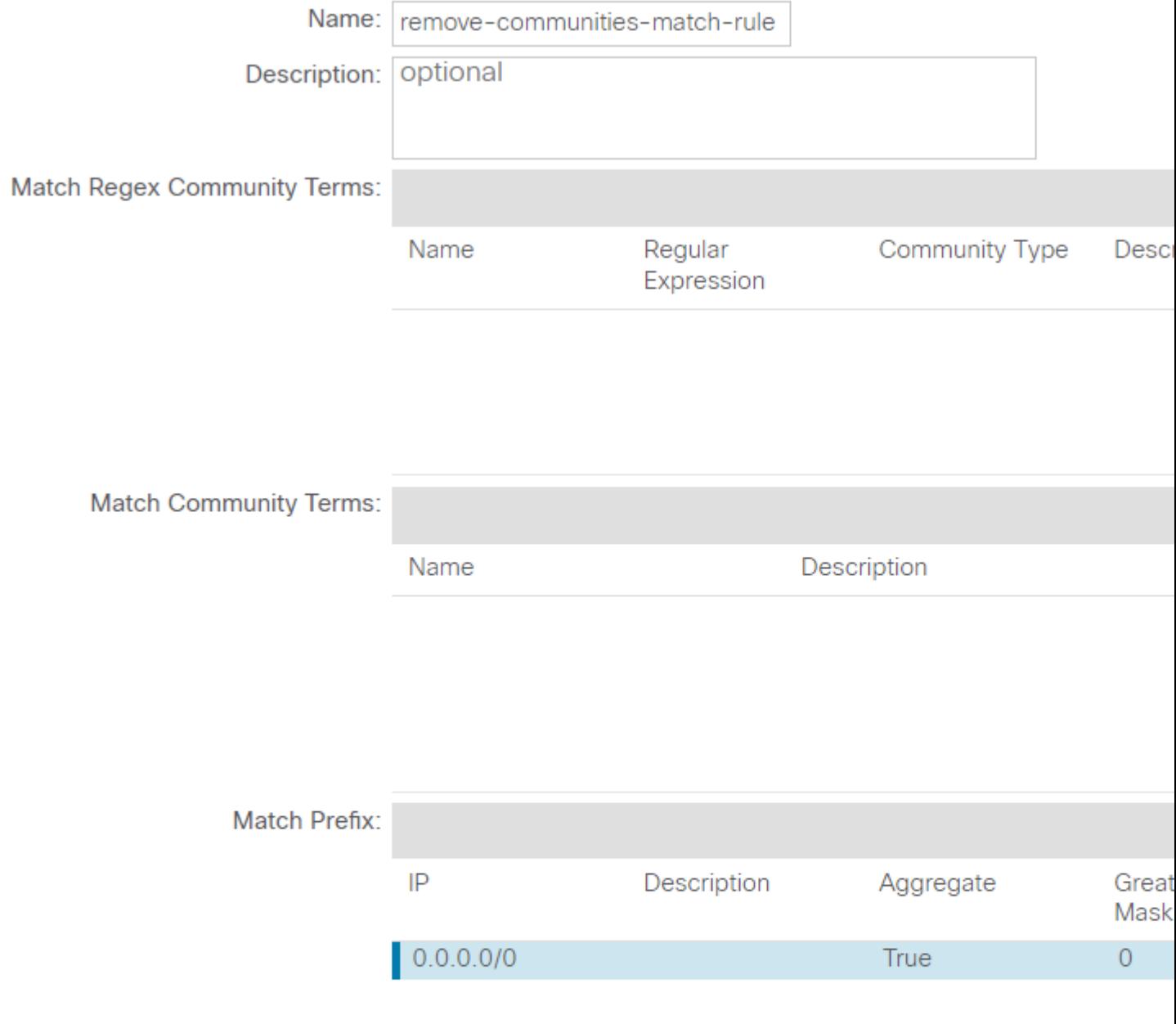

*O prefixo de correspondência agora foi adicionado à regra de correspondência*

Depois de selecionar Submit no Create Match Rule , selecione Update no Associated Matched Rules tabela na Create Route Control Context janela:

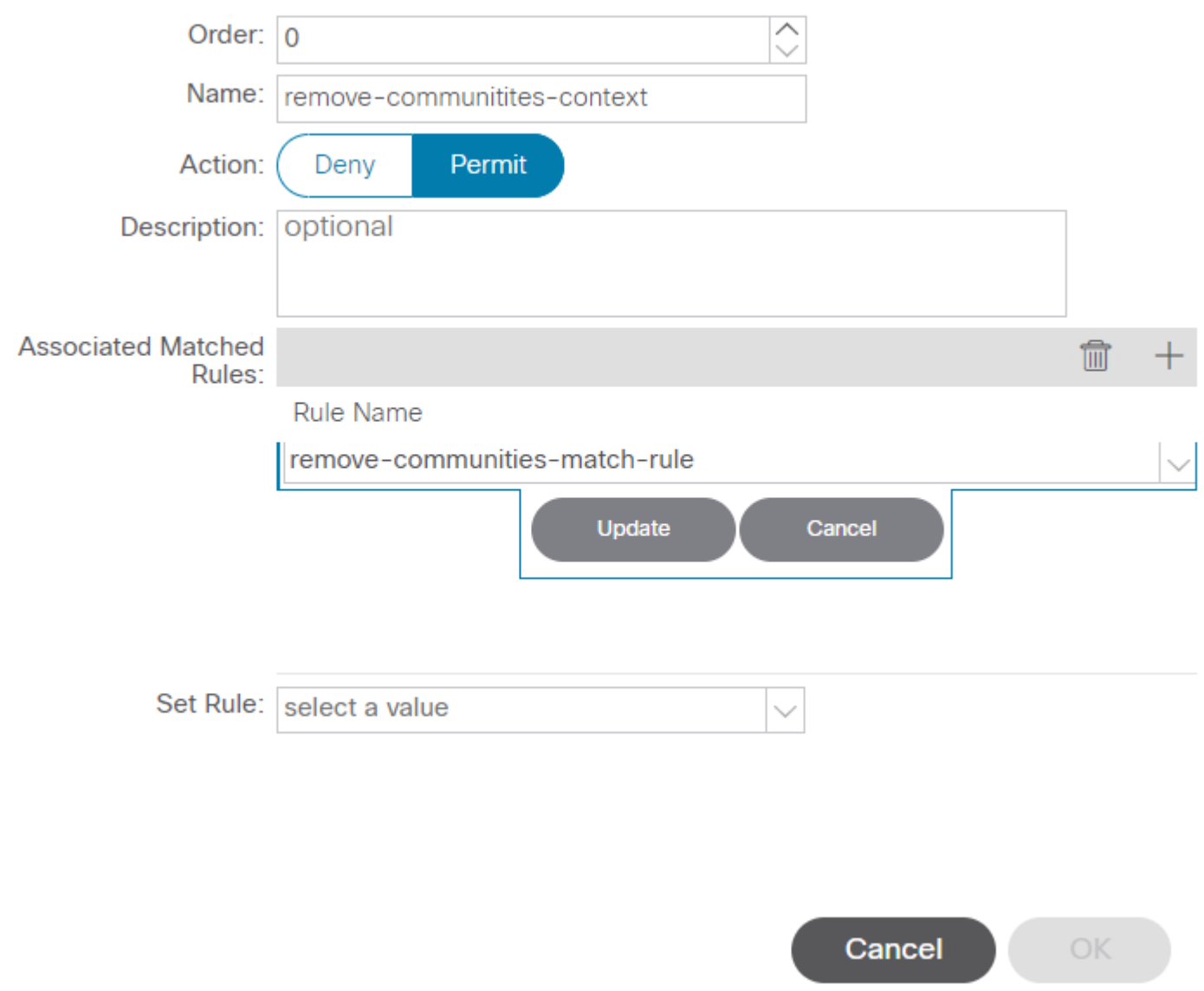

*Adicionar Regra de Correspondência Associada ao Contexto de Controle de Rota*

Sua regra de correspondência associada agora foi adicionada ao seu contexto:

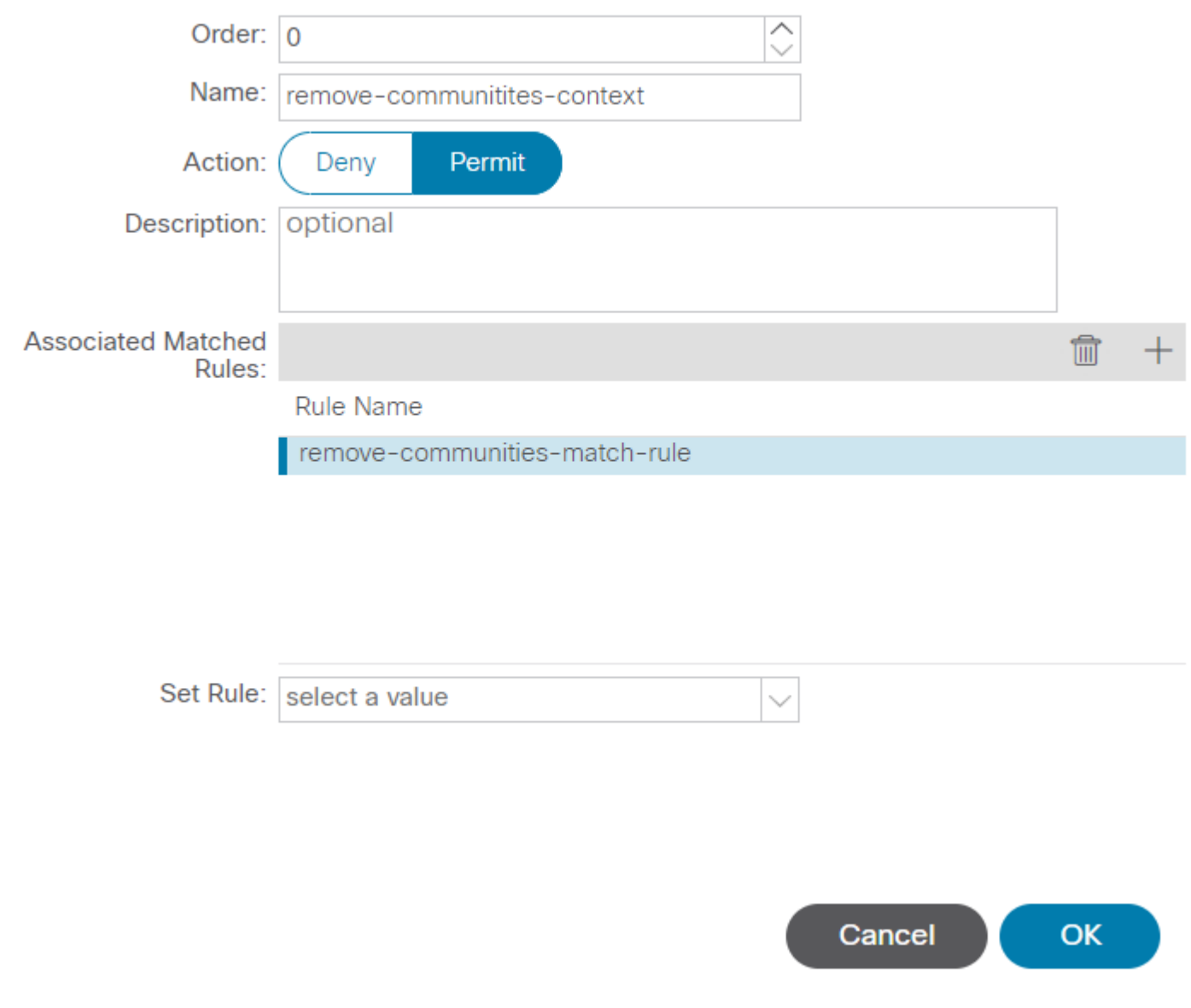

*A regra de correspondência associada agora foi adicionada ao contexto de controle de rota*

Em seguida, selecione o menu suspenso ao lado de Set Rule e selecione Create Set Rules for a Route Map:

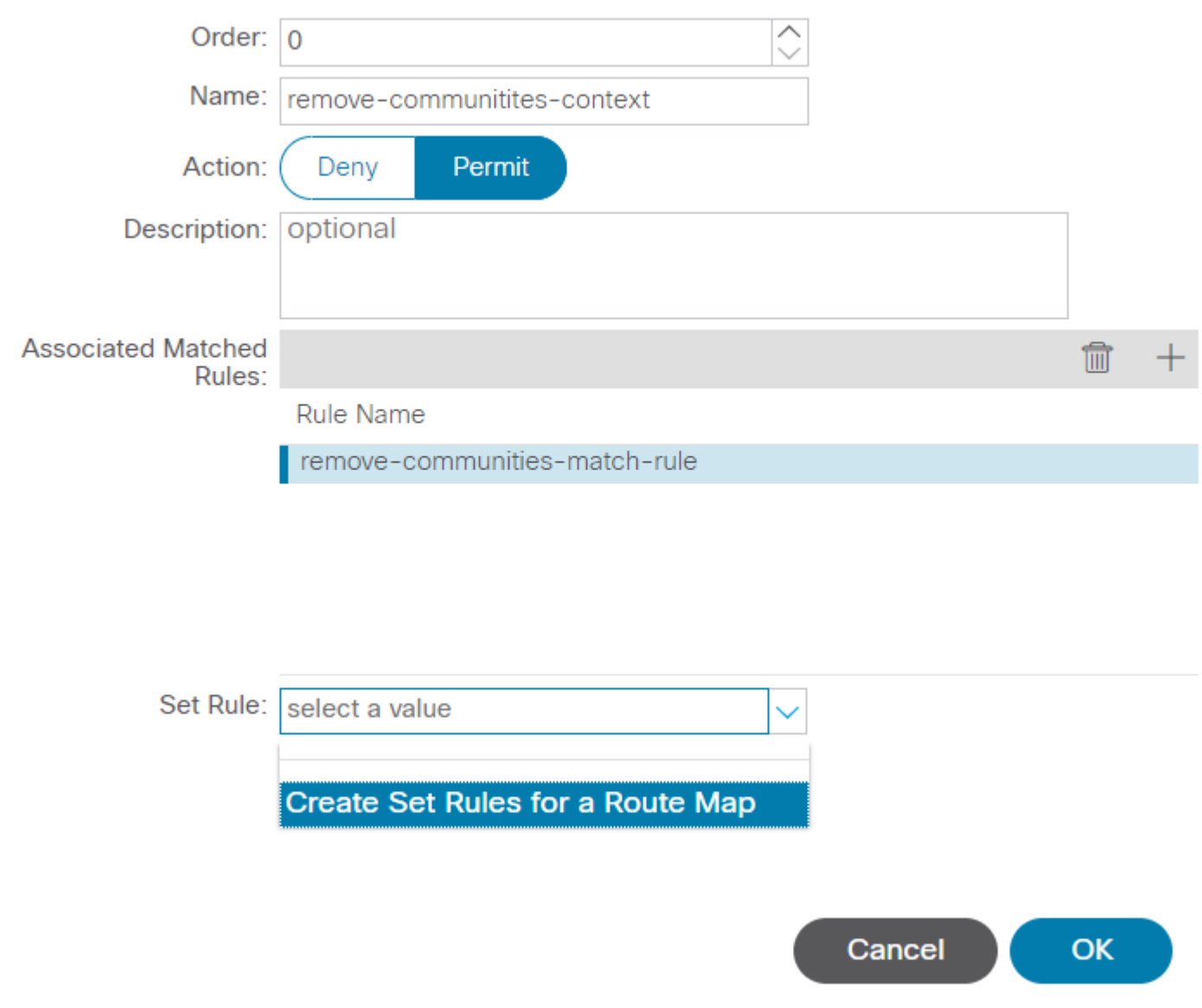

*Selecione a opção para Criar Regras de Definição para um Mapa de Rotas*

Nomeie sua regra de conjunto e selecione o Set Community e deixe os critérios padrão de No community selecionado:

### Create Set Rules for a Route Map

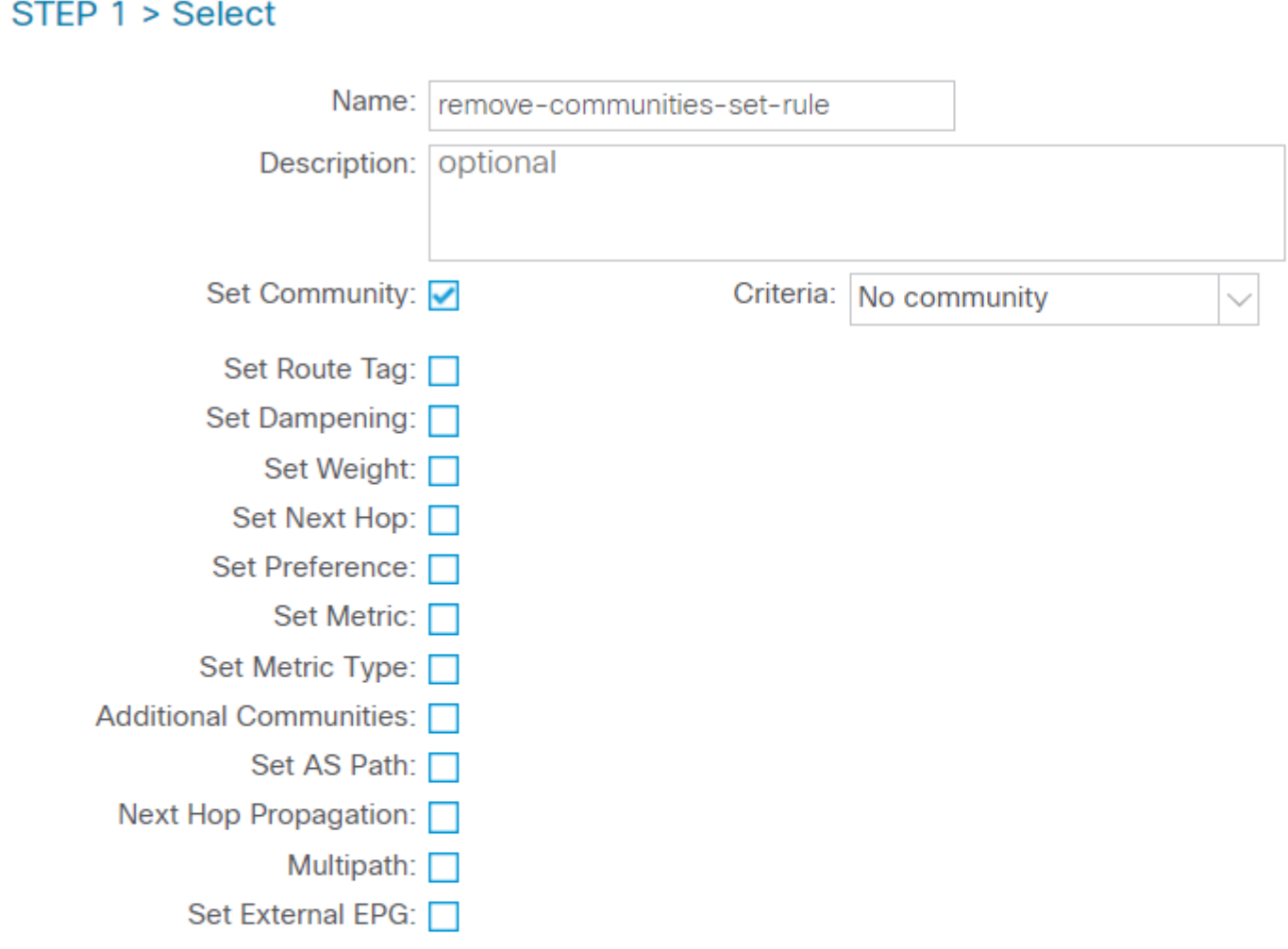

Previous

*Criar Regra de Definição para Mapa de Rotas*

Depois de selecionar Concluir na Create Set Rules for a Route Map , você verá sua regra de conjunto selecionada no Create Route Control Context janela:

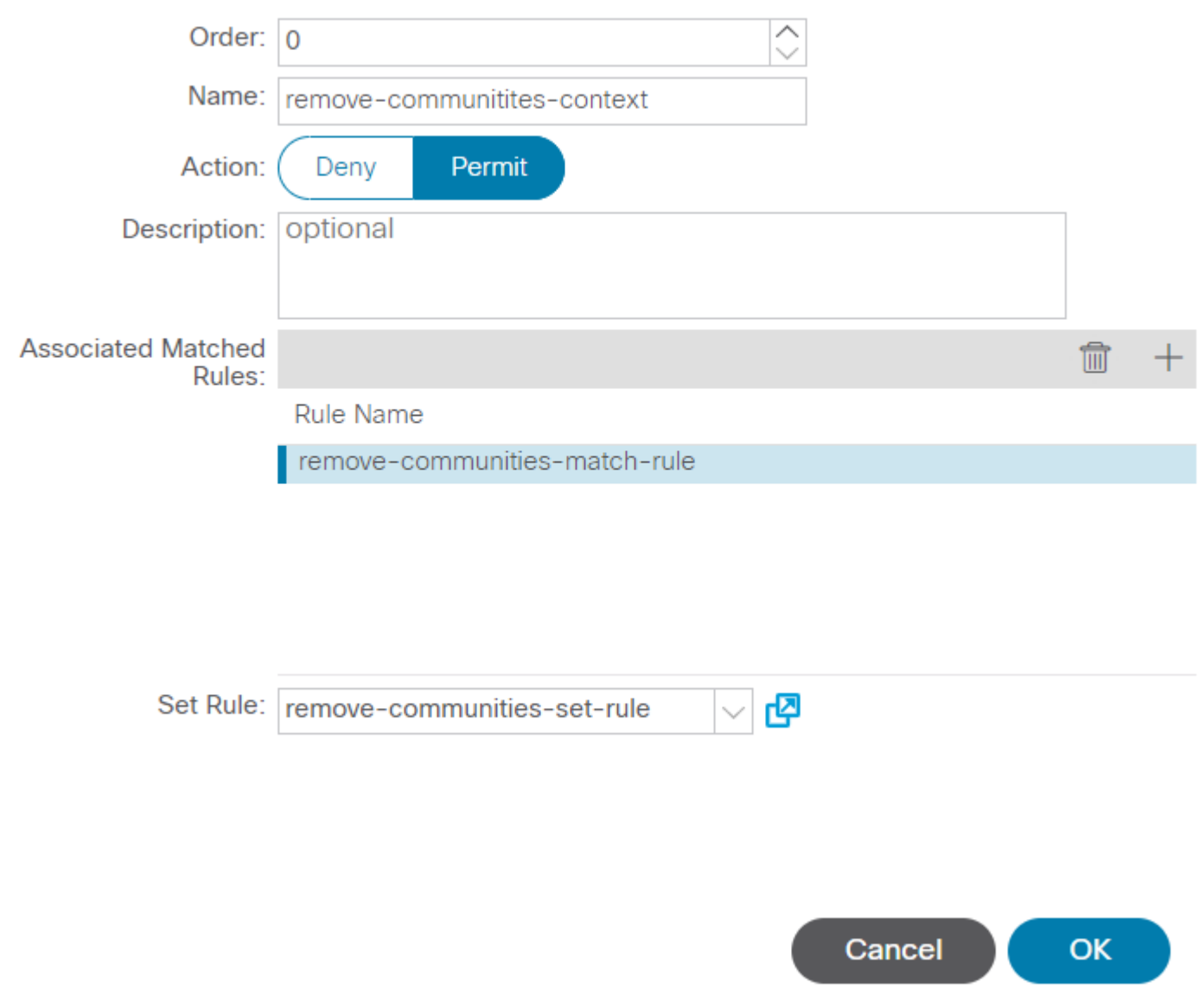

*A regra Set foi adicionada ao contexto de controle de rota*

Depois de selecionar OK no Create Route Control Context, você verá seu contexto adicionado à Contexts tabela na Create Route Maps for Route Control janela. Finalmente, selecioneSubmitpara concluir a configuração:

## Create Route Maps for Route Control

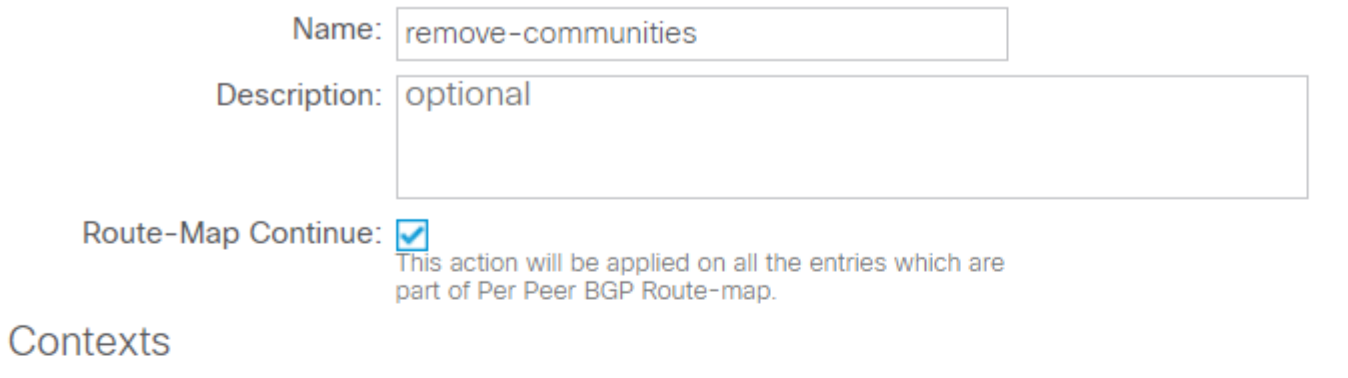

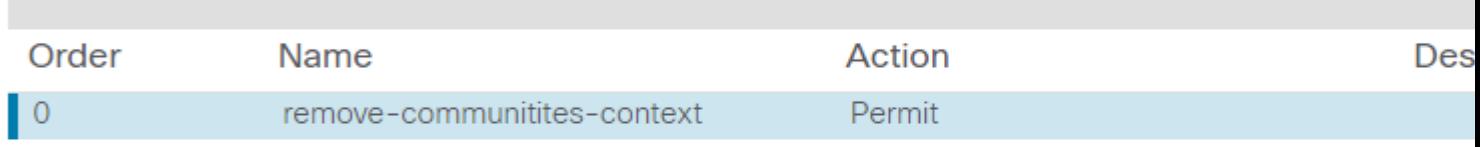

*O contexto foi adicionado ao Mapa de Rotas*

Navegue até o Perfil de conectividade de peer BGP na L3Out e selecione o +no ícone Route Control Profile , adicione o mapa de rotas com a direção padrão de Route Import Policy selecionado:

BGP Peer Connectivity Profile 192.168.20.20

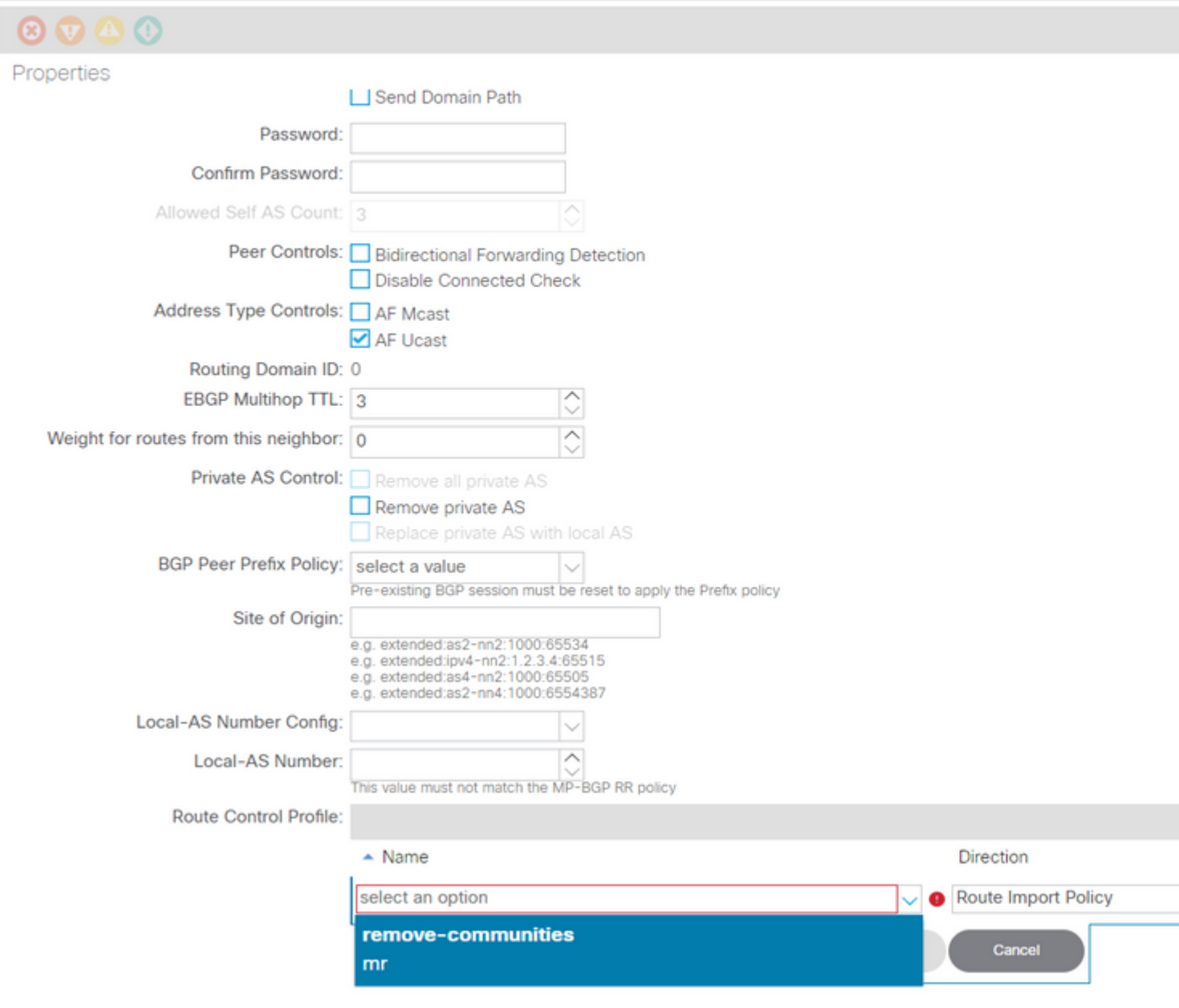

*Adicionar Mapa de Rota ao Perfil de Conectividade de Par BGP*

Depois de selecionar **Update** para o mapa de rotas, você verá seu mapa de rotas adicionado ao Route Control Profile tabela:

BGP Peer Connectivity Profile 192.168.20.20

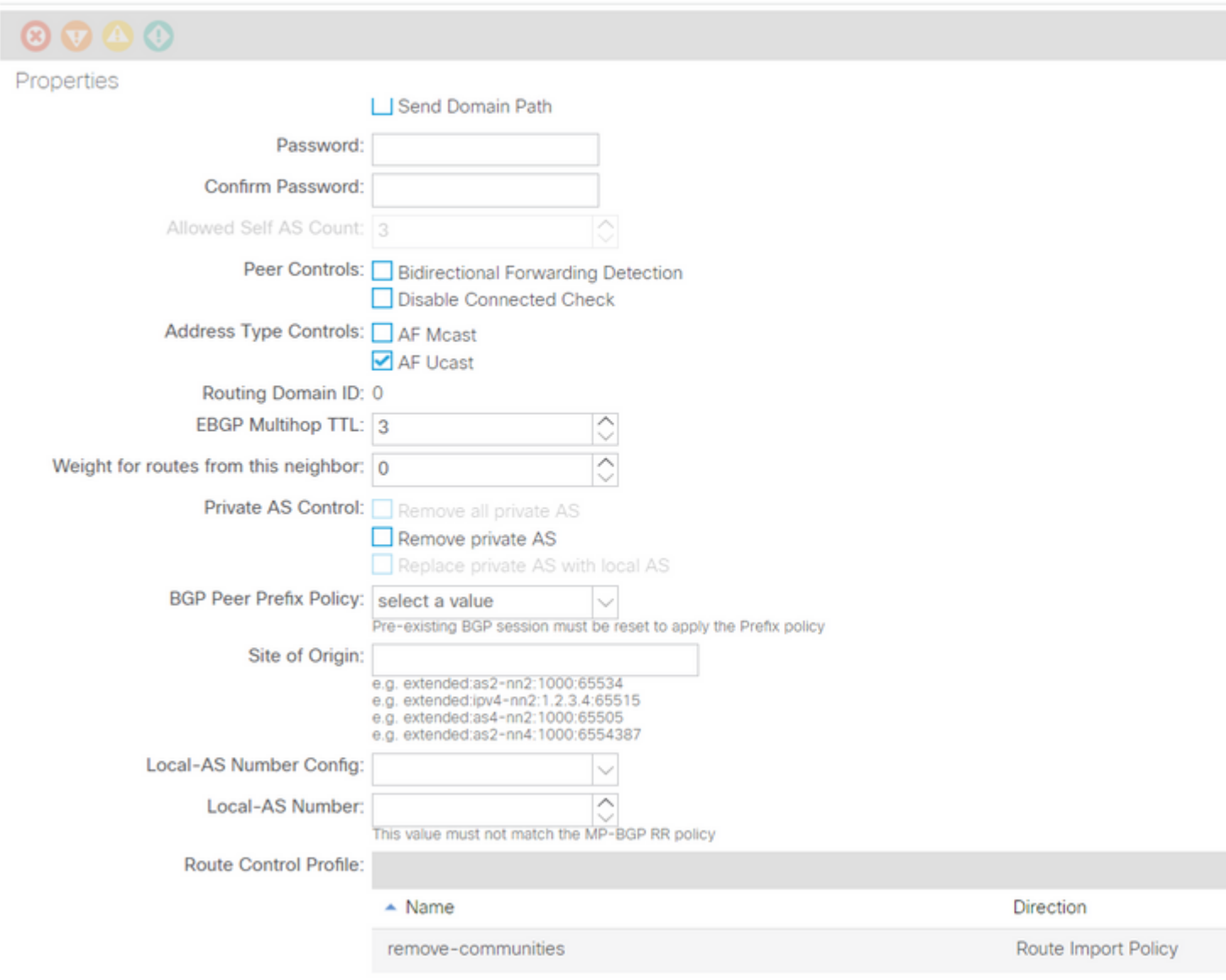

*O Mapa de Rota agora foi adicionado ao Perfil de Conectividade de Par BGP*

\*Para obter mais informações sobre as opções de configuração do mapa de rotas na ACI, consulte o [White](/content/en/us/solutions/collateral/data-center-virtualization/application-centric-infrastructure/guide-c07-743150.html) [Paper ACI Fabric L3Out](/content/en/us/solutions/collateral/data-center-virtualization/application-centric-infrastructure/guide-c07-743150.html)

Após implementar uma das soluções acima, verifique se o problema foi resolvido.

Verifique o status de BGP no BL 101:

<#root>

leaf-101# show ip bgp 192.168.20.0 vrf example:example BGP routing table information for VRF example:example, address family IPv4 Unicast BGP routing table entry for 192.168.20.0/24, version 46 dest ptr 0xa0fec840 Paths: (1 available, best #1) Flags: (0x80c001a 00000000) on xmit-list, is in urib, is best urib route, is in HW, exported vpn: version 2731, (0x100002) on xmit-list Multipath: eBGP iBGP

 Advertised path-id 1, VPN AF advertised path-id 1 Path type (0xa96485b8): internal 0x18 0x0 ref 0 adv path ref 2, path is valid, is best path AS-Path: NONE, path sourced internal to AS 192.168.20.20 (metric 5) from 192.168.20.20 (192.168.20.20) Origin IGP, MED not set, localpref 100, weight 0 tag 0, propagate 0 Extcommunity: RT:65001:2162688 COST:pre-bestpath:163:1879048192 **\*\*\*Notice that no router mac is present here.\*\*\*** VNID:2162688 VRF advertise information: Path-id 1 not advertised to any peer VPN AF advertise information: Path-id 1 advertised to peers: 10.0.216.65 10.0.216.66 Verificar RIB na CL 102: <#root> leaf-102# show ip route 192.168.20.0 vrf example:example IP Route Table for VRF "example:example" '\*' denotes best ucast next-hop '\*\*' denotes best mcast next-hop '[x/y]' denotes [preference/metric] '%<string>' in via output denotes VRF <string> 192.168.20.0/24, ubest/mbest: 1/0 \*via 10.0.210.70%overlay-1, [200/0], 00:00:06, bgp-65001, internal, tag 65001 recursive next hop: 10.0.210.70/32%overlay-1 **\*\*\*Notice that no rwVnid entry is present here.\*\*\***

**Observação**: a ausência ou presença da entrada rwVnid sozinha não determina se o problema está ocorrendo ou não. Em muitos casos, a entrada rwVnid é removida da rota em questão depois que o problema é resolvido. No entanto, nem sempre é assim. Sempre verifique as tabelas FIB e HAL para verificar se o problema foi resolvido ou não.

Verificar FIB na CL 102:

<#root> module-1(DBG-elam-insel6)# show forwarding route 192.168.20.0 vrf example:example IPv4 routes for table example:example/base ------------------+------------------+----------------------+------------------------

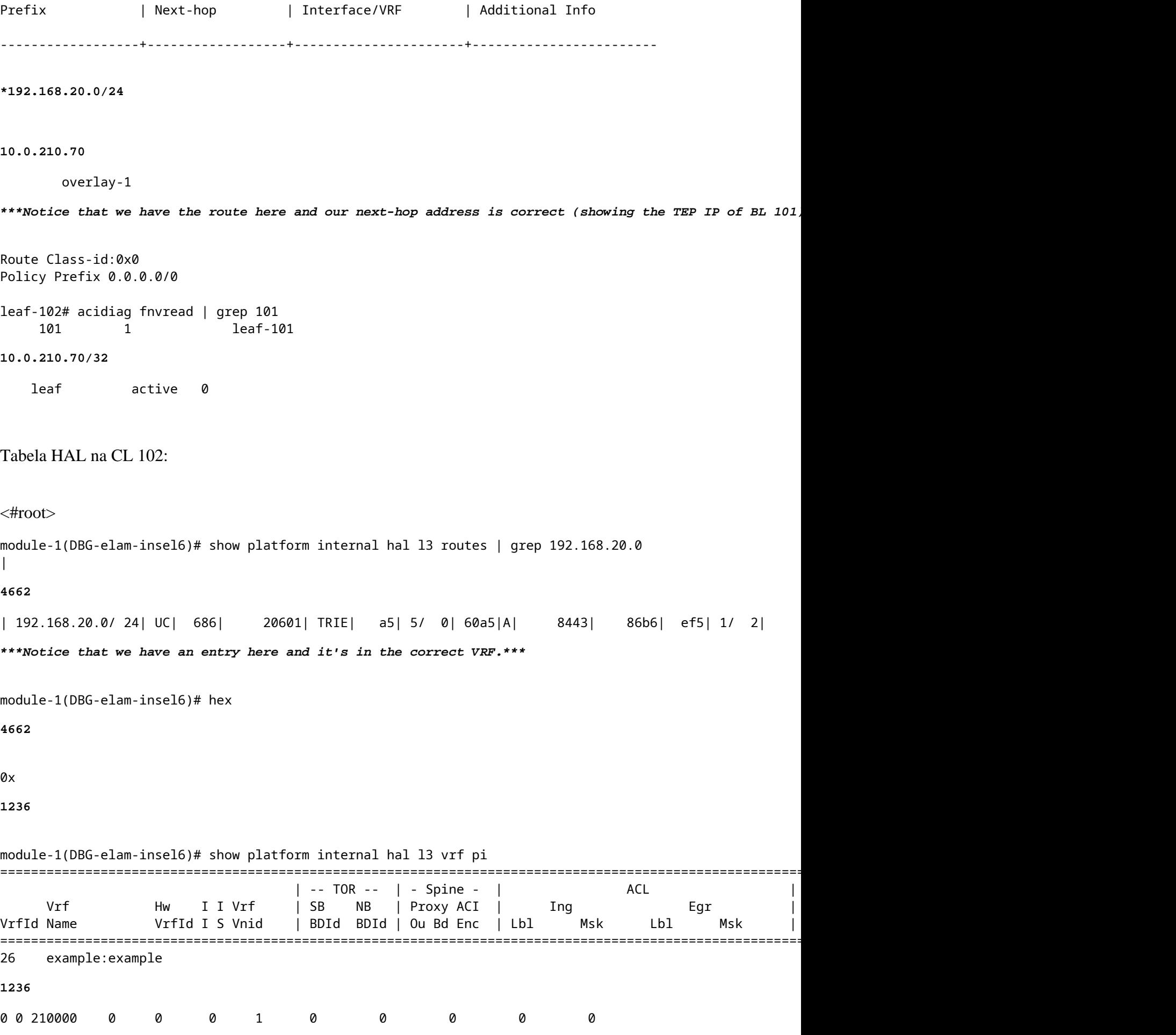

Pings do EP (Host 1) para o host em uma rede externa que vem do par BGP externo (192.168.20.20):

<#root>

Host-1# ping 192.168.20.20 vrf example PING 192.168.20.20 (192.168.20.20): 56 data bytes 64 bytes from 192.168.20.20: icmp\_seq=0 ttl=252 time=1.043 ms 64 bytes from 192.168.20.20: icmp\_seq=1 ttl=252 time=1.292 ms 64 bytes from 192.168.20.20: icmp\_seq=2 ttl=252 time=1.004 ms 64 bytes from 192.168.20.20: icmp\_seq=3 ttl=252 time=0.769 ms 64 bytes from 192.168.20.20: icmp\_seq=4 ttl=252 time=1.265 ms --- 192.168.20.20 ping statistics --- 5 packets transmitted, 5 packets received, 0.00% packet loss round-trip min/avg/max = 0.769/1.074/1.292 ms **\*\*\*Connectivity is there.\*\*\*** ELAM na CL 102: <#root> leaf-102# vsh\_lc module-1# debug platform internal roc elam asic 0 module-1(DBG-elam)# trigger reset module-1(DBG-elam)# trigger init in-select 6 out-select 0 module-1(DBG-elam-insel6)# set outer ipv4 src\_ip 192.168.10.10 dst\_ip 192.168.20.20 module-1(DBG-elam-insel6)# start module-1(DBG-elam-insel6)# stat ELAM STATUS =========== Asic 0 Slice 0 Status Armed Asic 0 Slice 1 Status Triggered module-1(DBG-elam-insel6)# ereport Python available. Continue ELAM decode with LC Pkg ELAM REPORT <output omitted> ---------------------------------------------------------------------------------------------------- Lookup Drop ---------------------------------------------------------------------------------------------------- LU drop reason : **no drop**

**\*\*\*Traffic forwards correctly.\*\*\***

#### **Informações Relacionadas**

- Esse comportamento também é documentado neste defeito: ID de bug da Cisco [CSCvx28929](https://bst.cloudapps.cisco.com/bugsearch/bug/CSCvx28929)
- **[Suporte Técnico e Documentação Cisco Systems](https://www.cisco.com/c/pt_br/support/index.html)**

#### Sobre esta tradução

A Cisco traduziu este documento com a ajuda de tecnologias de tradução automática e humana para oferecer conteúdo de suporte aos seus usuários no seu próprio idioma, independentemente da localização.

Observe que mesmo a melhor tradução automática não será tão precisa quanto as realizadas por um tradutor profissional.

A Cisco Systems, Inc. não se responsabiliza pela precisão destas traduções e recomenda que o documento original em inglês (link fornecido) seja sempre consultado.